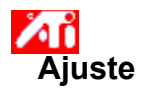

# **Ajuste da posição da tela**

1 Clique aqui **h** para ver Propriedades de exibição.

- 2 Clique no Tab de Ajuste ATI.
- 3 Clique em uma das quatro setas de Posicionamento na Caixa de ajuste para mudar a posição da tela.
	- As quatro setas de Posicionamento deslocam a imagem para a esquerda, para a direita, para cima e para baixo.

## **Dica**

    Sob Tamanho, as setas para cima e para baixo aumentam/diminuem o tamanho vertical da imagem. As setas para a direita e para a esquerda aumentam/diminuem o tamanho horizontal da imagem.

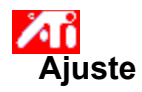

## **Ajuste do tamanho da tela**

1 Clique aqui **h** para ver as Propriedades de exibição.

- 2 Clique no Tab de Ajuste ATI.
- 3 Clique em uma das quatro setas de Tamanho na Caixa de ajuste para mudar o tamanho da tela.

As quatro setas de Tamanho aumentam ou diminuem o tamanho vertical ou horizontal da imagem da tela.

# **Dica**

    Sob Posição, as quatro setas deslocam a imagem para a esquerda, para a direita, para cima ou para baixo.

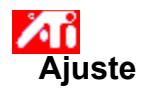

## **Ajuste de frequências horizontal e vertical**

1 Clique aqui **h** para ver Propriedades de exibição.

- 2 Clique no Tab de Ajuste ATI.
- 3 Clique nas setas de Tamanho na Caixa de ajuste para mudar as frequências horizontal e vertical.
- Clicar nas setas para a esquerda e para a direita aumenta/diminui a frequência horizontal.
- Clicar nas setas para cima e para baixo aumenta/diminui a vertical.

## **Observação**

    A Caixa de Frequências mostra as frequências horizontal e vertical atuais.

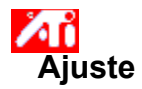

# **Ajuste da sincronização**

1 Clique aqui **la** para ver Propriedades de exibição.

2 Clique no Tab de Ajuste ATI.

3 Na caixa de Sincronização, clique nos botões Horizontal ou Vertical para alternar entre a sincronização positiva e a negativa.

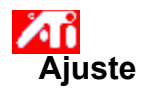

## **Ajuste da taxa de reatualização**

1 Clique aqui **h** para ver Propriedades de exibição.

- 2 Clique no Tab de Ajuste ATI.
- 3 Clique no botão Mudar Reatualização....
- 2 Clique no Tab de Ajuste ATI.<br>3 Clique no botão Mudar Reatualização....<br>4 Na lista de Mudar Taxa de Reatualização, escolha a taxa de reatualização que você deseja usar.

### **Dica**

    Para exibir todas as taxas de reatualização que podem ser utilizadas pelo adaptador gráfico atual, clique em Mostrar todas as taxas de reatualização.

**ADVERTÊNCIA Consulte seu manual do usuário antes de ajustar as taxas de reatualizaçào. A aplicação de uma taxa de reatualização errada pode danificar seriamente o monitor.**

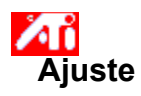

# **Exibindo Padrões de teste**

1 Clique aqui **la** para ver Propriedades de exibição.

- 2 Clique no Tab de Ajuste ATI.
- 3 Clique no ícone de tela.

Cada vez que se clicar no ícone de tela, aparecerá um de seis padrões de testes diferentes.

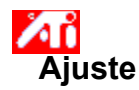

## **Restaurando os valores da fábrica**

- 1 Clique aqui **la** para ver Propriedades de exibição.
- 2 Clique no Tab de Ajuste ATI.
- 3 Clique no botão de Defaults...
- 4 Clique em uma das seguintes seleções:
- restaurar os valores recomendados pelo Windows
- voltar aos valores originais da fábrica

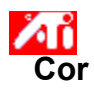

# **Carregando um esquema de Correção de cor**

- 1 Clique aqui **h** para ver Propriedades de Exibição.
- 2 Clique no Tab de cor ATI.
- 3 Na lista na área Esquema, clique no esquema Correção de cor que você deseja rechamar. As propriedades na Página de correção de cor agora correspondem às propriedades do esquema selecionado.
- 4 Clique em OK ou em Aplicar para ativar as propriedades do esquema selecionado.

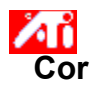

# **Carregando um novo bitmap de Correção de cor**

- 1 Clique aqui **h** para ver Propriedades de Exibição.
- 2 Clique no Tab de cor ATI.
- 3 Clique em Carregar Bitmap...
- 4 Para abrir um arquivo bitmap, digite o nome do arquivo e clique em Abrir, ou clique duas vezes no seu ícone.

### **Observação**     Somente arquivos bitmap simples (.bmp) são reconhecidos.

### **Dicas**

    Para voltar à pasta anterior, clique em

**t** na barra de ferramentas.

    Para ver a hierarquia de todas as unidades do seu computador, clique na caixa Olhar em.

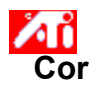

# **Salvando um esquema de Correção de cor**

- 1 Clique aqui **h** para ver Propriedades de Exibição.
- 2 Clique no Tab de cor ATI.
- 3 Clique em Salvar Como... Abre-se a caixa de diálogo Esquema de Salvar.
- 4 Digite o nome do esquema de cor, e depois clique em OK. O nome que você selecionar aparecerá na Lista do esquema.

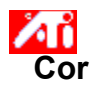

# **Excluindo um esquema de Correção de cor**

- 1 Clique aqui 1 para ver Propriedades de Exibição.
- 2 Clique no Tab de cor ATI.
- 3 Na lista na área de Esquema, clique no esquema que deseja excluir.
- 4 Clique em Excluir.

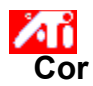

# **Ajuste do brilho/contraste da tela**

- 1 Clique aqui **h** para ver Propriedades de Exibição.
- 2 Clique no Tab de cor ATI.
- 3 Sob a área de Ajuste Final, arraste a barra de regulagem para a direita (para aumentar) ou para a esquerda (para diminuir) o brilho/contraste da tela.

# **Observação**

    Um valor de 1,0 representa um valor plano (sem modificação).

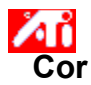

### **Calibração da cor da tela**

- 1 Clique aqui 1 para ver Propriedades de Exibição.
- 2 Clique no Tab de cor ATI.
- 3 Sob a área de Cor, Clique no botão radial que corresponde ao componente de cor (Vermelho, Verde ou Azul).
- 4 Mova o cursor do mouse por cima do ponto de controle, e clique e segure o botão esquerdo do mouse.
- 5 Enquanto segura o botão, arraste o ponto de controle até o novo local.

### **Observações**

- Os pontos não podem ser arrastados além de outro ponto adjacente na curva.
- O ponto terminal à extrema esquerda não pode ser arrastado para cima a partir da borda inferior.
- O ponto terminal à extrema direita não pode ser arrastado para baixo a partir da borda superior.

#### **Dica**

    Os valores individuais podem ser salvados ao clicar em Salvar Como...e depois digitar o nome da esquema. Esse nome aparece na Lista do esquema, para facilitar a subsequente restauração do esquema.

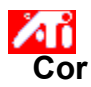

## **Adicionar/remover pontos de controle de Correção de cor**

- 1 Clique aqui **h** para ver Propriedades de Exibição.
- 2 Clique no Tab de cor ATI.
- 3 Sob a área de Cor, clique no botão radial que corresponde ao componente de cor desejado (Vermelho, Verde ou Azul).
- 4 Para adicionar um ponto de controle, segure a tecla SHIFT enquanto clica o cursor do mouse sobre o ponto desejado na curva de cor.

Aparece um ponto de controle na curva de cor no lugar selecionado.

5 Para remover um ponto de controle, segure a tecla CTRL enquanto clica o cursor do mouse sobre o ponto de controle a ser removido.

O ponto de controle desaparece da curva de cor.

**Dica**

    Ao adicionar, remover ou mover os pontos de controle, você pode suavizar ou acentuar a gradação do tom de uma cor.

## **Correção de cor**

Isto permite compensar por discrepâncias entre o valor real de uma cor e a maneira de a cor ser exibida pelo monitor. As discrepâncias de cor podem ter diversas causas, inclusive:

- condições de iluminação no local de trabalho
- oscilações de cor no próprio monitor

### **Curva de Cor**

Uma curva de cor representa todos os valores de intensidade (entre 0 e 255) para o componente de cor (Vermelho, Verde ou Azul) correspondente. Para cada curva de cor, o eixo horizontal representa o valor de entrada (i.e., o valor de cor que o programa Windows deseja exibir), enquanto o eixo vertical representa o valor de saída (i.e., o valor de cor que o driver de exibição gravará no monitor). Um valor de 0 (no canto inferior esquerdo) representa o tom mais escuro de uma cor em particular, enquanto que um valor de 255 (no canto superior direito) representa o tom mais claro dessa mesma cor.

## **Componente de Cor**

São combinados três componentes de cor - Vermelho, Verde e Azul (ou simplesmente RGB) - em várias intensidades para determinar a cor de cada pixel no monitor. Os valores de cada componente de cor são representados graficamente por uma curva de cor correspondente

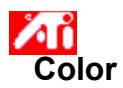

# **Atribuir uma Tecla Aceleradora do Esquema de Cor**

1 Clique aqui **h** para ver Propriedades de Exibição.

- 2 Clique no Tab de cor ATI.
- 3 Selecione um Esquema de Cor na lista de Esquema
- 4 Clique no campo da Tecla Aceleradora do Esquema.
- 5 Atribua uma tecla aceleradora digitando uma chave para usar a combinação CTL + ALT.
- 6 Clique em Salvar Como... para salvar sua tecla aceleradora do esquema de cor.

### **Dicas**

    Também pode selecionar esquemas de cor usansdo o menu da barra de tarefas. Clique o botão direito do mouse no ícon ATI da barra de tarefas,e depois selecione Esquema

Exibe padrões de teste mostrando como aparece a exibição com diferentes cores. Cada vez que você clicar no ícone de tela, aparece um padrão de teste diferente.

Posiciona a exibição da tela e ajusta o seu tamanho.

As quatro setas sob Posição deslocam a exibição para a esquerda, para a direita, para cima ou para baixo.

As setas para cima e para baixo sob Tamanho aumentam/diminuem o tamanho vertical da exibição. As setas para a esquerda e para a direita aumentam/diminuem o tamanho horizontal da exibição.

Exibe sua atual resolução de tela (largura x altura, em pixels), profundidade de cor (em bips por pixel - bpp), a atual freqüência horizontal e a freqüência vertical:

- A freqüência horizontal especifica a velocidade em que as linhas são desenhadas na tela.
- A freqüência vertical especifica a velocidade em que a tela é redesenhada.

Consulte as especificações do monitor para saber as melhores definições

Ajusta a sincronização Horizontal, Vertical e Composta. Consulte as especificações do monitor para saber a melhor definição.  $\blacksquare$ 

Clicar nos botões Horizontal ou Vertical alterna a sincronização entre positiva e negativa.

Clique aqui para abrir a caixa de diálogo Alterar Taxa de Reatualização, com a lista de todas as taxas de reatualização para cada resolução.

Se for selecionado Exibir taxas de reatualização compatíveis, aparecerá uma lista das taxas de reatualização disponíveis para seu monitor.

Se for selecionado Exibir todas as taxas de reatualização, aparecerá uma lista de todas as taxas de  $\blacksquare$ reatualização suportadas pelo adaptador gráfico atual.

### **Advertência**

**Consulte o manual do usuário antes de ajustar as taxas de reatualização. A aplicação da taxa de reatualização errada poderá danificar seriamente o monitor.**

Clique aqui para ver uma lista das taxas de reatualização que podem ser utilizadas pelo seu monitor.

Clique aqui para ver uma lista de todas as taxas de reatualização que podem ser utilizadas pelo seu adaptador gráfico.

### **Advertência**

**Consulte o manual do usuário antes de ajustar as taxas de reatualização. A aplicação da taxa de reatualização errada poderá danificar seriamente o monitor.**

Fecha esta caixa de diálogo sem salvar qualquer alteração.

Muda a taxa de reatualização para o valor que você selecionar.

Clique aqui para abrir a caixa de diálogo Padrões. É possível redefinir a exibição aos valores padrão ou que vieram da fábrica.

Fecha esta caixa de diálogo e salva quaisquer alterações que tenham sido feitas.

Fecha esta caixa de diálogo sem salvar qualquer alteração que tenha sido feita.

Devolve a exibição às definições sugeridas pelo Windows para o tipo de monitor selecionado na Página de configurações.

Devolve a exibição aos valores padrão de fábrica para o tipo de monitor selecionado na Página de configurações.
Clique em uma opção de panorâmica horizontal na Lista de nomes para

- designar uma tecla aceleradora.
- ver a sua descrição.

Exibe a tecla aceleradora para a seleção atual na Lista de nomes.

Exibe uma descrição da seleção atual na Lista de nomes.

Marque esta caixa para desativar a panorâmica horizontal do mouse.

Define as teclas aceleradoras para os valores de fábrica.

Mostra como as definições atuais aparecem na tela.

Dá uma lista de todos os esquemas de área de trabalho salvados usando o botão Salvar como...

Clique aqui para salvar as definições atuais da tela. O nome que você especificar aparecerá na Lista de esquemas, de maneira que será fácil restaurar subseqüentementeestas definições.

Exclui o esquema selecionado na Lista de Esquemas.

Especifica as combinações de tecla que rechama o esquema atual.

Aumenta ou diminui a quantidade de informações que aparecem na tela. O seu monitor e adaptador de vídeo determinam a possibilidade de alterar ou não esta definição. Isto às vezes é denominado Resolução da Tela.

Aumenta ou diminui o tamanho da área de trabalho. Quando a área de trabalho for maior que a resolução da tela, ela é denominada Área de trabalho Virtual.

Serve como auxílio visual para ajustar as definições de cor. Você poderá instalar um bitmap diferente usando o botão Carregar Bitmap...

Dá uma lista de todos os esquemas de correção de cor salvados por meio do botão Salvar como...

Especifica a combinação de chave que renomeia o esquema atual.

Clique aqui para salvar as definições de cor atuais. O nome especificado aparecerá na lista de Esquemas, de modo que seja fácil restaurar subseqüentementeestas definições de cor.

Exclui o esquema selecionado na lista de Esquemas.

Ajusta o componente de cor selecionado (Vermelho, Verde ou Azul) quando o ponto de controle for movido com o mouse sobre a curva de cor.

Aumenta ou diminui o brilho e contraste da exibição. Quanto mais alto o valor de ajuste, mais alto será o brilho e contraste na tela, com 1,0 sendo plano (sem modificação).

Clique aqui para pesquisar uma unidade de disco ou servidor de rede procurando um bitmap para substituir o que aparece no alto da página de Cor. Só são reconhecidos arquivos bitmap simples (.bmp).

Clique aqui para restaurar todas as definições de cor aos valores de fábrica.

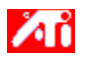

{button ,JI(`>taskwin1',`ADJUST\_ScreenPosition');CW(`subcon')}    ajustar a posição da tela

{button ,JI(`>taskwin1',`ADJUST\_ScreenSize');CW(`subcon')}    ajustar o tamanho da tela

{button ,JI(`>taskwin1',`ADJUST\_Synchronization');CW(`subcon')}    ajustar a sincronização

{button ,JI(`>taskwin1',`ADJUST\_RefreshRate');CW(`subcon')}    ajustar a taxa de reatualização

{button ,IE(FE(`ati64hlp.stb'),`JI(`>install',`Setup2')',`JI(`>install',`Setup')');CW(`subcon')}    voltar para janela Familiarizando-se

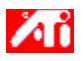

{button ,JI(`>taskwin1',`ADJUST\_ScreenPosition');CW(`subcon')}    ajustar posição da tela

{button ,JI(`>taskwin1',`IDH\_ADJUST\_TVOut');CW(`subcon')}    ajustar monitor de Televisão

{button ,JI(`>taskwin1',`IDH\_ADJUST\_TVOut\_Advanced');CW(`subcon')}    ajustar recursos avançados do monitor de Televisão

{button ,JI(`>taskwin1',`ADJUST\_ScreenSize');CW(`subcon')}    ajustar o tamanho da tela

{button ,JI(`>taskwin1',`ADJUST\_Synchronization');CW(`subcon')}    ajustar a sincronização

{button ,JI(`>taskwin1',`ADJUST\_RefreshRate');CW(`subcon')}    ajustar a taxa de reatualização

{button ,IE(FE(`ati64hl2.stb'),`JI(`>install',`Warning6')',`JI(`>install',`Warning5')');CW(`subcon')}    voltar para Usando o Monitor de TV

{button ,IE(FE(`ati64hlp.stb'),`JI(`>install',`Setup4\_TV')',`JI(`>install',`Setup3\_TV')');CW(`subcon')}    voltar para janela Familiarizando-se

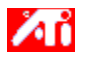

{button ,JI(`>taskwin1',`COLOR\_color\_correction\_bitmap');CW(`subcon')}    carregar um novo bitmap de cor

{button ,JI(`>taskwin1',`COLOR\_control\_points');CW(`subcon')}    adicionar ou remover pontos de controle de cor

{button ,JI(`>taskwin1',`COLOR\_calibrate\_color');CW(`subcon')}    calibrar as cores da exibição

{button ,JI(`>taskwin1',`COLOR\_adjust\_brightness');CW(`subcon')}    ajustar o brilho e contraste da cor

{button ,JI(`>taskwin1',`COLOR\_save\_scheme');CW(`subcon')}    salvar um esquema de cor

{button ,JI(`>taskwin1',`Color\_To\_assign\_a\_color\_scheme\_hotkey');CW(`subcon')}    volte a chjamar o esquema usando as teclas aceleradoras.

{button ,IE(FE(`ati64hlp.stb'),`JI(`>install',`Setup2')',`JI(`>install',`Setup')');CW(`subcon')}    voltar para janela Familiarizando-se

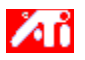

{button ,JI(`>taskwin1',`SETTINGS\_desktop\_size');CW(`subcon')}    definir a minha área de trabalho virtual

{button ,JI(`>taskwin1',`To\_assign\_panning\_hotkeys');CW(`subcon')}    designar teclas aceleradoras de panorâmica horizontal

{button ,JI(`>taskwin1',`To\_change\_the\_speed\_of\_your\_hotkeys');CW(`subcon')}    mudar a velocidade das teclas aceleradoras

{button ,JI(`>taskwin1',`To\_disable\_mouse\_panning');CW(`subcon')}    desativar a panorâmica horizontal do mouse

{button ,IE(FE(`ati64hlp.stb'),`JI(`>install',`Setup2')',`JI(`>install',`Setup')');CW(`subcon')}    voltar para janela Familiarizando-se

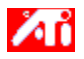

{button ,JI(`>taskwin1',`SETTINGS\_screen\_resolution');CW(`subcon')}    mudar a resolução da tela

{button ,JI(`>taskwin1',`SETTINGS\_desktop\_size');CW(`subcon')}    criar uma área de trabalho virtual

{button ,JI(`>taskwin1',`SETTINGS\_color\_palette');CW(`subcon')}    mudar a paleta de cores

{button ,JI(`>taskwin1',`SETTINGS\_change\_fonts');CW(`subcon')}    mudar o tamanho da fonte da área de trabalho

{button ,JI(`>taskwin1',`SETTINGS\_save\_scheme');CW(`subcon')}    salvar um esquema da área de trabalho {button ,JI(`>taskwin1',`SETTINGS\_assign\_hotkey');CW(`subcon')}    designar uma tecla aceleradora para o esquema da área de trabalho

{button ,JI(`>taskwin1',`ChangeDisplayType2');CW(`subcon')}    mudar de driver de vídeo

{button ,JI(`>taskwin1',`ChangeMonitor2');CW(`subcon')}    mudar de monitor

{button ,IE(FE(`ati64hlp.stb'),`JI(`>install',`Setup2')',`JI(`>install',`Setup')');CW(`subcon')}    voltar para janela Familiarizando-se

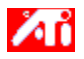

{button ,JI(`>taskwin1',`SETTINGS\_screen\_resolution');CW(`subcon')}    alterar a resolução da tela {button ,JI(`>taskwin1',`IDH\_SETTINGS\_TVOut');CW(`subcon')}    ativar/desativar o monitor de televisão {button ,JI(`>taskwin1',`SETTINGS\_desktop\_size');CW(`subcon')}    criar uma área de trabalho visual {button ,JI(`>taskwin1',`SETTINGS\_color\_palette');CW(`subcon')}    alterar a paleta de cores {button ,JI(`>taskwin1',`SETTINGS\_change\_fonts');CW(`subcon')}    alterar o tamanho da fonte da área de trabalho {button ,JI(`>taskwin1',`SETTINGS\_save\_scheme');CW(`subcon')}    salvar um esquema da área de trabalho {button ,JI(`>taskwin1',`SETTINGS\_assign\_hotkey');CW(`subcon')}    atribuir uma tecla aceleradora do esquema da área de trabalho {button ,JI(`>taskwin1',`ChangeDisplayType2');CW(`subcon')}    alterar o driver do monitor {button ,JI(`>taskwin1',`ChangeMonitor2');CW(`subcon')}    alterar o monitor {button ,IE(FE(`ati64hl2.stb'),`JI(`>install',`Warning6')',`JI(`>install',`Warning5')');CW(`subcon')}    voltar para Usando o Monitor de TV {button ,IE(FE(`ati64hlp.stb'),`JI(`>install',`Setup4\_TV')',`JI(`>install',`Setup3\_TV')');CW(`subcon')}    voltar para

janela Familiarizando-se

Proporciona descrições das definições atuais, e sugere valores ideais.

Exibe informações sobre o adaptador gráfico, e permite examinar e mudar os valores atuais do hardware.

Devolve o adaptador gráfico aos valores de fábrica. **Observação** Todas as alterações feitas no adaptador serão perdidas. Apresenta uma lista de todas as definições de hardware disponíveis para o adaptador gráfico instalado.

Apresenta uma lista de valores disponíveis para a seleção atual na Lista de definições.

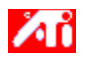

### **Definições do Hardware do Adaptador de Vídeo**

Esta página permite examinar ou mudar as atuais definições de hardware de baixo nível do seu adaptador gráfico ATI. A Lista de Definições contém todas as definições de hardware para o adaptador de vídeo ATI instalado. A caixa Valor contém o valor atual do item selecionado em Definições. Aparece na caixa Descrições uma breve descrição da definição de hardware selecionada.

#### **Observações**

- Se o valor de uma definição de hardware não puder ser alterado, a caixa Valor estará desativada.
- É recomendado que não se faça mudanças nas definições de hardware nesta página.

    As mudanças feitas nesta página não terão efeito até que você clique em OK. Em alguns casos, será solicitada uma reinicialização do sistema.

#### **Dica**

    Para restaurar o adaptador de vídeo às definições recomendadas pelo fabricante, clique no botão Padrões da Fábrica.

Exibe um ícone que representa a opção selecionada Lista de Nomes.

Apresenta uma lista das paletas de cores reconhecidas pelo seu adaptador de vídeo e monitor.

Muda o tamanho do texto exibido pelo Windows. Se esta definição não se fizer disponível, é porque não é possível mudar o tamanho da fonte.
Clique aqui para personalizar o tamanho das fontes que serão exibidas pelo Windows. Se este botão não estiver disponível, é porque não é possível mudar o tamanho da fonte.

Clique aqui para instalar o software para um novo adaptador de vídeo ou monitor.

Existe Ajuda para cada item neste grupo. Clique em     no alto da caixa de diálogo, e depois clique no item específico sobre o qual você deseja obter informações.

Marque aqui para ativar o ícone da Barra de tarefas ATI.

Marque aqui se você desejar que as caixas de diálogo se abram no centro da tela. Isto é especialmente útil para quem utiliza uma Área de trabalho Virtual.

### **Definições**

### **Para desativar monitor exterior de televisão**

- 1 Clique aqui **h** para visualizar Propriedades de Exibição.
- 2 Clique no tab de definições.
- 3 Clique na caixa Televisão para ativar/desativar o monitor exterior de Televisão.

### **Observação**

    Após ativar o dispositivo exterior de televisão, pode ligar a placa gráfica à televisão. Tudo o que precisa é de um cabo de ligação S-Vídeo ou Composto. Todas as definições de exibição instaladas em seu monitor se aplicam também ao monitor de televisão.

O monitor exterior de televisão só pode ser ativado se suportar o modo atual de exibição 640x480 ou 800x600. Experimente mudar sua resolução de tela e depois tente ativar o dispositivo exterior de televisão.

{button ,AL(`tvout')}    Tópicos de referência

## **Definições**

#### **Ligar a televisão ao seu computador**

- 1 Verifique se sua televisão dispõe de uma ligação a vídeo do tipo S-VÍDEO ou Composto.
- 2 Localize a saída de placa gráfica na parte de trás de seu computador.
- 3 Usando um cabo de ligação S-Vídeo ou Composto, fixe uma ponta do cabo em a saída da placa gráfica e a outra ponta em sua televisão.

#### **Observação**

**h** Com o S-vídeo pode obter melhores resultados.

    Dependendo do hardware, as capacidades de exibição de seu sistema gráfico podem ser limitadas ao ativar o monitor exterior de televisão.

    O monitor exterior de televisão só pode ser ativado se suportar o modo atual de exibição 640x480 ou 800x600. Experimente mudar sua resolução de tela e depois tente ativar o dispositivo exterior de televisão.

{button ,AL(`tvout')}    Tópicos de referência

### **Ajuste**

### **Para ajustar o monitor de televisão**

- 1 Clique aqui **h** para visualizar Propriedades de exibição.
- 2 Clique no tab de ajuste ATI.
- 3 Puxe para baixo o menu do Dispositivo de Saída.
- 4 Selecione Televisão.
- 5 Clique em uma das quatro posições da seta na caixa de Ajuste para alterar a posição de sua tela.

As quatro setas de Posição deslocam o monitor para a esquerda, direita, para cima ou para baixo.

#### **Dica**

    Na indicação de Tamanho, as setas para cima e para baixo aumentam/diminuem o tamanho vertical de seu monitor de televisão. As setas para a esquerda e para a direita aumentam/diminuem o tamanho horizontal do monitor.

{button ,AL(`tvout')}    Tópicos de Referência

# **Ajuste**

### **Para ajustar as caraterísticas avançadas do monitor de televisão.**

1 Clique aqui **1** para visualizar as propriedades de exibição.

- 2 Clique no tab de ajuste ATI.
- 3 Puxe para baixo o menu do Dispositivo de Saída.
- 4 Selecione Televisão.
- 5 Clique em Avançado.

{button ,AL(`tvout')}    Tópicos de Referência

Exibe seu sinal atual de televisão (NTSC ou PAL), cabo (Composto e/ou S-Video), e profundidade de cor (em bits por pixel - bpp).

Clique para estabelecer as definições avançadas em seu monitor de televisão.

Lista todos os esquemas de definições avançadas salvadas com o botão Guardar Como...

Clique para salvar suas atuais definições avançadas. O nome especificado aparecerá na Lista de esquemas, assim poderá facilmente restaurar mais tarde as definições avançadas.

Exclui o esquema selecionado na Lista de esquemas.

Altera o contraste no monitor exterior de televisão, mas diminui a tremulação. Esta capacidade só está disponível na resolução 800 x 600.

Controla o brilho da placa gráfica do computador sem ajustar o aparelho de televisão.

Ajusta o nível de saturação de cor da imagem.

Ajusta a capacidade de remover a tremulação. Em geral, se recomenda a remoção máxima da tremulação.

Clique aqui para cancelar o tamanho normal e colocar a exibição em tela completa.

Clique aqui para mudar o sinal de TV de 525 ou 625 linhas entrelaçadas para metade das linhas não entrelaçadas.

Ajuste o controlo do filtro S-Video do seguinte modo:

Mínima **Média** 

Máxima

Ajuste o controlo do filtro S-Video do seguinte modo:

Máxima **Média** 

Mínima

Use esta capacidade para controlar os recortes dos cantos a partir de um sinal de saída composto.

Exibe a tecla aceleradora do atual esquema avançado de definições.

Tipo de sinal de vídeo usado em cassetes de vídeo de formato H8 e S-VHS. Transmite separadamente porções de luminance (brilho) e chrominance (cor), usando vários cabos, evitando o processo de codificação NTSC e conseqüente perda de qualidade da imagem. É também conhecido como Y-C vídeo.

**NTSC** (National Television Systems Committee) é a norma técnica da organização norte americana e japonesa de televisão. A freqüência de quadro é de 30 por segundo.

**PAL** (Phase Alternate Line) é a norma Europeia de televisão (excluindo em França)

### **Dispositivos exteriores de TV**

### **Tell me how to...**

{button ,JI(`>taskwin1',`IDH\_SETTINGS\_TVOut\_Connect');CW(`subcon')}    ligar uma televisão ao computador

{button ,JI(`>taskwin1',`IDH\_SETTINGS\_TVOut');CW(`subcon')}    ativar/desativar monitor de televisão

{button ,JI(`>taskwin1',`IDH\_ADJUST\_TVOut');CW(`subcon')}    ajustar monitor de Televisão

{button ,JI(`>taskwin1',`IDH\_ADJUST\_TVOut\_Advanced');CW(`subcon')}    ajustar dispositivos avançados de televisão

{button ,IE(FE(`ati64hl2.stb'),`JI(`>install',`Warning2')',`JI(`>install',`Warning1')');CW(`subcon')}    voltar para Usando o Monitor de TV

{button ,IE(FE(`ati64hlp.stb'),`JI(`>install',`Setup4\_TV')',`JI(`>install',`Setup3\_TV')');CW(`subcon')}    voltar para janela Familiarizando-se

### **Clique em o tipo de ícones que deseja ter em seu menu da barra de tarefas ATI**

Veja a Imagem Lateral na caixa do Menu para exibir o gráfico de Tecnologias ATI no menu.

Selecione no fundo da lista o dispositivo de saída que pretende. Os comandos sobre o Ajuste de página mudarão dependendo do dispositivo que selecionar.

Mostra como a atual definição ficará aparecendo em sua tela de televisão

Verifique para ativar monitor de exibição. Esta caixa pode ser verificada para mudar suas definições do monitor de exibição.

Verifique para ativar monitor exterior de televisão. Esta caixa pode ser verificada para mudar suas definições do monitor de exibição.

# **Ajuda de mesa de trabalho ATI**

### **Para desativar monitor exterior de televisão**

- 1 Clique aqui para (bmc.Shortcut.bmp) visionar Propriedades de Exibição
- 2. Clique no tab de Definições.
- 3 Clique na caixa de verificação de televisão para desativar o monitor exterior de televisão.
- 4 Clique OK.

{button Continuar,IE(FE(`ati64hlp.stb'),`JI(`>install',`Setup4\_TV')',`JI(`>install',`Setup3\_TV')');CW(`taskwin1')}

#### **Composto**

Consiste de um tipo de sinal vídeo que inclui a forma de onda visual completa, incluindo informações acerca da imagem quanto a cromática (cor) e luminosidade (brilho), bem como os sinais de controlo.

Os cabos compostos também são conhecidos como RCA ou tomadas Fono.

Clique para abrir a Caixa de Diálogo Jogos. Voce pode optimizar o desempenho dos jogos utilizando esta função.
## **Propriedades de Exibição**

As seguintes páginas de Propriedades de Exibição foram adicionadas ou modificadas para dar suporte aos utilitários do novo driver melhorado de vídeo ATI:

 Página de Configurações - para a personalização de tais definições da área de trabalho como tamanho da área de trabalho, resolução da tela e profundidade de cor, e para armazenar várias preferências de área de trabalho para a sua subsequente reutilização.

Página de panorâmica horizontal - para a definição de teclas aceleradoras para controlar a panorâmica horizontal da área de trabalho dentro de uma Área de trabalho Virtual.

    Página de Ajuste - para o ajuste da posição e tamanho da tela, assim como a manipulação da taxa de reatualização, as frequências e a sincronização da tela.

Página de Correção de cor - para a correção de diferenças de tom de cor entre os valores reais das cores e a maneira do seu monitor exibir as cores, e para armazenar várias preferências de correção de cor para a sua subsequente reutilização.

# **Gerenciador de Dispositivos**

A seguinte página de Gerenciador de Dispositivos do adaptador de vídeo foi adicionada para dar suporte aos utilitários do novo driver de vídeo melhorado ATI:

 Página de Configurações - proporciona a configuração de baixo nível de hardware do adaptador de vídeo ATI mach64.

# **Ícone da Barra de tarefas ATI**

Um ícone ATI de "atalho" fornece um acesso instantâneo a vários programas, definições da exibição assim como ao sistema de ajuda online da Área de trabalho ATI.

Se você posicionar o cursor do mouse sobre o ícone ATI, é possível examinar as seguintes definições:

resolução da tela

tamanho da área de trabalho

profundidade de cor

Se você clicar o botão direito do mouse sobre o ícone ATI, aparece um menu com as seguintes cinco opções:

**Programas ATI** - abrir todos os programas ATI instalados em uma posição

**Esquemas** -    selecionar um esquema de área de trabalho anteriormente salvada

**Definições** - abrir o Ícone de Definições ATI, Definições da Exibição e Definições do Dispositivo.

**Ajuda** -    lançar o sistema de ajuda da Área de trabalho ATI

Solução de Problemas - lançar uma sessão de ajuda para a solução de problemas.

### **Dica**

 É também possível lançar a Ajuda da Área de trabalho ATI diretamente ao clicar duas vezes neste ícone com o botão esquerdo do mouse.

Se o ícone ATI não aparecer na barra de tarefas, clique aqui {button ,EF(`Atiicon.exe',`',1,`')} para instalá-lo.

### **Propriedades de Exibição**

Usando a caixa de diálogo Propriedades de Exibição, é possível personalizar vários elementos da tela em Windows. Para obter acesso a esta caixa de diálogo, clique com o botão direito do mouse em qualquer área em branco da área de trabalho e então clique em Propriedades.

### **Gerenciador de Dispositivos**

Obtém-se acesso ao Gerenciador de Dispositivos por meio de um dos tabs da caixa de diálogo Propriedades do Sistema. Ele oferece uma lista categorizada de todos os hardwares do seu computador (inclusive o adaptador de vídeo), permitindo ver ou mudar um driver de dispositivo em particular ou modificar a sua configuração.

### **Driver de Dispositivo**

Este é o software de nível mais baixo que lida diretamente com o hardware de um dispositivo de hardware em particular (tal como mouse, teclado, adaptador de vídeo, etc.).

### **Propriedades do Sistema**

Usando a caixa de diálogo de Propriedades do Sistema, você pode ver ou modificar as definições da configuração do seu sistema, inclusive a configuração do hardware do adaptador de vídeo ATI (através do Gerenciador de Dispositivos). Para exibir as Propriedades do Sistema, clique duas vezes no ícone do Sistema no Painel de Controle.

# **Configuração do ATI**

### **Bem-vindo ao sistema de ajuda do ATI DeskTop!**

Este sistema de ajuda é o seu único ponto de acesso aos recursos do seu produto ATI.

Se esta for a primeira vez que você instala este produto ATI, talvez seja interessante investir alguns momentos após a instalação para familiarizar-se com as suas características avançadas.

Clique aqui **h** para iniciar a instalação

## **Configuração do ATI**

#### **Para instalar um novo driver de vídeo**

1 Clique aqui 1 para ver Propriedades de exibição.

- 2 Clique no Tab de Configurações.
- 3 Clique em Alterar Tipo de Display.

ou

Em alguns dos sistemas, clique em Propriedades Avançadas.

4 Na área de Tipo de Adaptador, clique em Alterar.

ou

Em alguns dos sistemas, clique em Adaptador, e depois clique em Alterar.

- 5 Clique Tenho o Disco.
- 6 Digite o seguinte:

**D:\WIN95**, e depois clique em OK.

(Se D não é a sua unidade de CD-ROM, substitua D pela unidade correta.)

7 Clique em OK.

Os novos arquivos do driver de vídeo ATI serão copiados ao seu computador.

- 8 Para obter ajuda na seleção do monitor que corresponde ao seu hardware, clique aqui ... Caso contrário, clique em Fechar.
- 9 Clique em Aplicar para salvar as alterações e clique em Sim para reiniciar o Windows.

### **Observação**

Após o reinicio, a Ajuda do ATI DeskTop o acompanhará em uma apresentação de alguns dos recursos avançados da nova placa.

# **Configuração do ATI**

#### **Para mudar de monitor**

1 Clique em Alterar Tipo de Display.

ou

Em alguns dos sistemas, clique em Propriedades Avançadas.

2 Na área de Tipo de Monitor, clique em Alterar.

ou

- Em alguns dos sistemas, clique em Monitor, e depois clique em Alterar.
- 3 Na caixa dos Fabricantes, selecione o fabricante de monitores apropriado.
- 4 Na caixa de Modelos, selecione o modelo que corresponde com o hardware (consulte as especificações do fabricante caso necessário).
- 5 Clique em OK.
- 6 Clique em Fechar.
- 7 Clique em Aplicar para salvar as alterações.
- 8 Clique em Sim para reiniciar o Windows.

### **Observação**

A Após o reinicio, a Ajuda do ATI DeskTop o acompanhará em uma apresentação de alguns dos recursos avançados da nova placa.

### **Definindo Propriedades de Exibição ATI**

Já que foram instalados os novos drivers de vídeo ATI talvez seja interessante investir alguns momentos para familiarizar-se com as características avançadas da placa de vídeo.

Para informações sobre a utilização da Ajuda, pressione a tecla **F1** a qualquer momento durante uma sessão de Ajuda.

- 5 alterar a resolução da tela
- definir uma área de trabalho virtual
- designar teclas aceleradoras de panorâmica horizontal
- ajustar a posição da tela
- definir controles de correção de cor
- acrescentar uma capacidade multimédia em minha placa gráfica
- obter informações mais detalhadas
- Exibir esta tela da próxima vez que se inicie o Windows.

### **Definindo Propriedades de Exibição ATI**

Já que foram instalados os novos drivers de vídeo ATI talvez seja interessante investir alguns momentos para familiarizar-se com as características avançadas da placa de vídeo.

Para informações sobre a utilização da Ajuda, pressione a tecla **F1** a qualquer momento durante uma sessão de Ajuda.

- 5 alterar a resolução da tela
- definir a área de trabalho virtual
- designar teclas aceleradoras de panorâmica horizontal
- **h** ajustar a posição da tela
- definir controles de correção de cor
- acrescentar uma capacidade multimédia em minha placa gráfica
- obter informações mais detalhadas
- $\Box$  Exibir esta tela da próxima vez que se inicie o Windows.

### **Definindo Propriedades de Exibição ATI**

Já que foram instalados os novos drivers de vídeo ATI talvez seja interessante investir alguns momentos para familiarizar-se com as características avançadas da placa de vídeo.

Para informações sobre a utilização da Ajuda, pressione a tecla **F1** a qualquer momento durante uma sessão de Ajuda.

- 5 alterar a resolução da tela
- ligar uma televisão ao meu computador
- voltar para Usando o Monitor de TV
- definir a área de trabalho virtual
- designar teclas aceleradoras de panorâmica horizontal
- ajustar a posição da tela
- definir controles de correção de cor
- acrescentar uma capacidade multimédia em minha placa gráfica
- obter informações mais detalhadas
- Exibir esta tela da próxima vez que se inicie o Windows.

### **Definindo Propriedades de Exibição ATI**

Já que foram instalados os novos drivers de vídeo ATI talvez seja interessante investir alguns momentos para familiarizar-se com as características avançadas da placa de vídeo.

Para informações sobre a utilização da Ajuda, pressione a tecla **F1** a qualquer momento durante uma sessão de Ajuda.

- 5 alterar a resolução da tela
- ligar uma televisão ao meu computador
- voltar para Usando o Monitor de TV
- definir a área de trabalho virtual
- designar teclas aceleradoras de panorâmica horizontal
- ajustar a posição da tela
- definir controles de correção de cor
- acrescentar uma capacidade multimédia em minha placa gráfica
- obter informações mais detalhadas
- $\Box$  Exibir esta tela da próxima vez que se inicie o Windows.

# **Definições**

### **Para configurar o monitor**

- Clique em Alterar Tipo de Exibição...
- Na área de Tipo de Monitor, clique em Alterar.
- Na caixa do Fabricante, selecione o fabricante apropriado do seu monitor.
- Na caixa de Modelos, selecione o modelo que corresponde ao seu hardware (consulte as especificações do fabricante caso necessário).
- Clique em OK, e depois clique em Fechar.
- Clique em OK para salvar as alterações e fechar Propriedades de Exibição.

## **Ajuda de Mesa de Trabalho ATI**

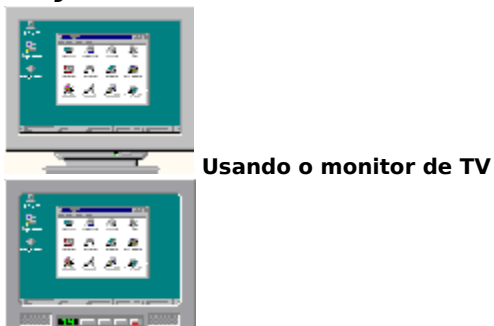

Sua placa gráfica está configurada para tela de TV. Pode conectar uma TV em sua placa gráfica ATI usando esta capacidade.

Se não está usando uma TV como tela de seu computador, deve desativar o monitor de TV para melhores resultados (taxas de atualização mais elevadas). Pode reativar o monitor de TV mais tarde.

{button Desativar Tela de TV,JI(`>taskwin1',`IDH\_Settings\_DisableTVOut')} {button Continuar com a Configura��o Atual,IE(FE(`ati64hlp.stb'),`JI(`>install',`Setup4\_TV')',`JI(`>install',`Setup3\_TV')')}

 $\blacksquare$  Mostrar esta janela quando for detectado monitor TV.

### **Ajuda de Mesa de Trabalho ATI**

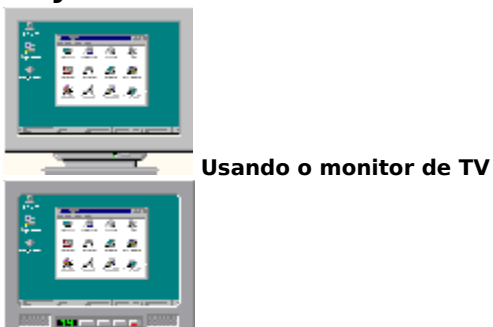

Sua placa gráfica está configurada para tela de TV. Pode conectar uma TV em sua placa gráfica ATI usando esta capacidade.

Se não está usando uma TV como tela de seu computador, deve desativar o monitor de TV para melhores resultados (taxas de atualização mais elevadas). Pode reativar o monitor de TV mais tarde.

{button Desativar Tela de TV,JI(`>taskwin1',`IDH\_Settings\_DisableTVOut')} {button Continuar com a Configura��o Atual,IE(FE(`ati64hlp.stb'),`JI(`>install',`Setup4\_TV')',`JI(`>install',`Setup3\_TV')')}

      Mostrar esta janela quando for detectado monitor TV.

### **Definindo Propriedades de Exibição ATI**

Já que foram instalados os novos drivers de vídeo ATI talvez seja interessante investir alguns momentos para familiarizar-se com as características avançadas da placa de vídeo.

Para informações sobre a utilização da Ajuda, pressione a tecla **F1** a qualquer momento durante uma sessão de Ajuda.

### **Explique-me como...**

5 alterar a resolução da tela

definir a área de trabalho virtual

    designar teclas aceleradoras de panorâmica horizontal

**h** ajustar a posição da tela

definir controles de correção de cor

acrescentar uma capacidade multimédia em minha placa gráfica

    obter informações mais detalhadas

Exibir esta tela da próxima vez que se inicie o Windows.

### **Definindo Propriedades de Exibição ATI**

Já que foram instalados os novos drivers de vídeo ATI talvez seja interessante investir alguns momentos para familiarizar-se com as características avançadas da placa de vídeo.

Para informações sobre a utilização da Ajuda, pressione a tecla **F1** a qualquer momento durante uma sessão de Ajuda.

### **Explique-me como...**

**h** alterar a resolução da tela

definir a área de trabalho virtual

    designar teclas aceleradoras de panorâmica horizontal

ajustar a posição da tela

definir controles de correção de cor

    obter informações mais detalhadas

Exibir esta tela da próxima vez que se inicie o Windows.

### **ATI-TV**

 $\overline{\mathbf{5}}$  $\overline{\mathbf{S}}$  $\overline{\mathbf{S}}$  $\overline{\mathbf{S}}$ 

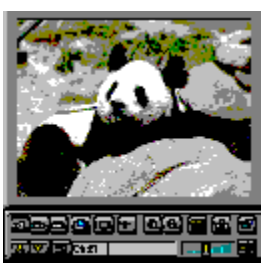

### **Agora pode ver TV, videos or jogos em seu computador!**

O ATI-YV (vendido separadamente) é um sintonizador de TV inteligente que você pode acrescentar em sua placa gráfica.

O ATI-TV aceita uma gama completa de entradas de vídeo/audio de praticamente qualquer fonte de vídeo: TV, antena/cabo, VCR, câmara de vídeo, Disco Laser e jogos de Vídeo.

Você pode usar o ATI-TV para fazer o seguinte:

- Ver TV em seu computador enquanto trabalha
- Ver uma cassete de vídeo ou Filme em Disco Laser em seu computador
- Capturar, salvar e imprimir TV e imagens de vídeo
- Exibir e gravar texto de legendas.

O ATI-TV exibe televisão captada por antena ou por cabo ou vídeo de filme em tela completa ou em janela.

Contacte por favor seu lojista sobre esta possibilidade.

    Voltar para janela Familiarizando-se

### **ATI-TV**

 $\overline{\mathbf{5}}$  $\overline{\mathbf{S}}$  $\overline{\mathbf{5}}$ 

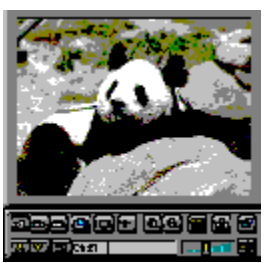

### **Agora pode ver TV, videos or jogos em seu computador!**

O ATI-YV (vendido separadamente) é um sintonizador de TV inteligente que você pode acrescentar em sua placa gráfica.

O ATI-TV aceita uma gama completa de entradas de vídeo/audio de praticamente qualquer fonte de vídeo: TV, antena/cabo, VCR, câmara de vídeo, Disco Laser e jogos de Vídeo.

Você pode usar o ATI-TV para fazer o seguinte:  $\overline{\mathbf{S}}$ 

Ver TV em seu computador enquanto trabalha

Ver uma cassete de vídeo ou Filme em Disco Laser em seu computador

Capturar, salvar e imprimir TV e imagens de vídeo

Exibir e gravar texto de legendas.

O ATI-TV exibe televisão captada por antena ou por cabo ou vídeo de filme em tela completa ou em janela. Contacte por favor seu lojista sobre esta possibilidade.

**h** Volte para janela Familiarizando-se.

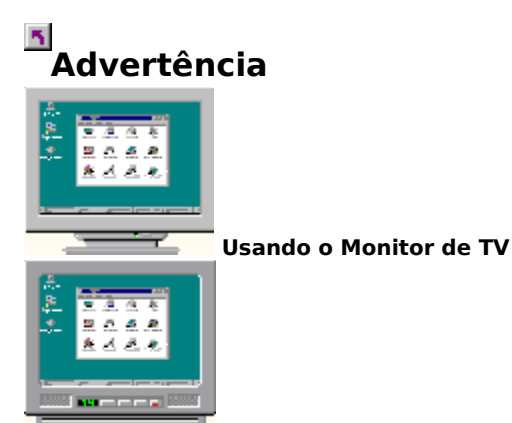

### **Se a exibição em seu monitor não for boa usando o monitor de TV, desligue seu monitor.**

Sua placa gráfica está configurada para tela de TV. Pode conectar uma TV em sua placa gráfica ATI usando esta capacidade.

Se não está usando uma TV como tela de seu computador, deve desativar o monitor de TV para melhores resultados (taxas de atualização mais elevadas). Pode reativar o monitor de TV mais tarde.

{button Desativar Tela de TV,JI(`>taskwin1',`IDH\_Settings\_DisableTVOut')} {button Continuar com a Configura��o Atual,IE(FE(`ati64hlp.stb'),`JI(`>install',`Setup4\_TV')',`JI(`>install',`Setup3\_TV')')}

    Exibir esta tela da próxima vez que se inicie o Windows.

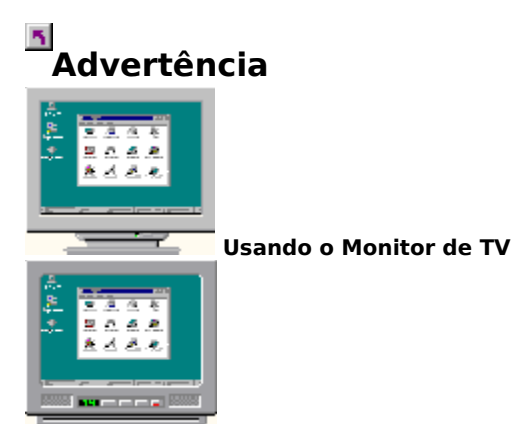

### **Se a exibição em seu monitor não for boa usando o monitor de TV, desligue seu monitor.**

Sua placa gráfica está configurada para tela de TV. Pode conectar uma TV em sua placa gráfica ATI usando esta capacidade.

Se não está usando uma TV como tela de seu computador, deve desativar o monitor de TV para melhores resultados (taxas de atualização mais elevadas). Pode reativar o monitor de TV mais tarde.

{button Desativar Tela de TV,JI(`>taskwin1',`IDH\_Settings\_DisableTVOut')} {button Continuar com a Configura��o Atual,IE(FE(`ati64hlp.stb'),`JI(`>install',`Setup4\_TV')',`JI(`>install',`Setup3\_TV')')}

 $\Box$  Exibir esta tela da próxima vez que se inicie o Windows.

## **Ajuda de Mesa de Trabalho ATI**

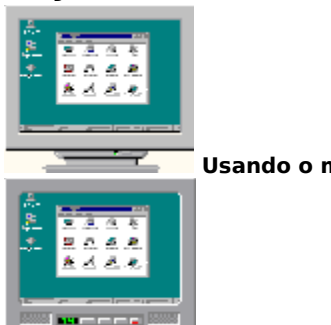

 **Usando o monitor de TV** 

Sua placa gráfica ATI pode usar uma TV para tela de seu computador. Para usar uma TV para tela de seu computador, precisa de se certificar que a tela de TV está ativada.

Se não está usando uma TV como tela de seu computador, deve desativar o monitor de TV para melhores resultados (taxas de atualização mais elevadas). Pode reativar o monitor de TV mais tarde.

{button Ativar ou Desativar Tela de TV,JI(`>taskwin1',`IDH\_Settings\_DisableTVOut')} {button Continuar,IE(FE(`ati64hlp.stb'),`JI(`>install',`Setup4\_TV')',`JI(`>install',`Setup3\_TV')')}

Exibir esta tela da próxima vez que se inicie o Windows.

## **Ajuda de Mesa de Trabalho ATI**

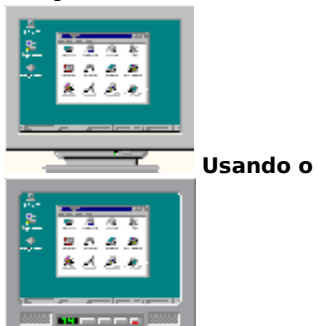

 **Usando o monitor de TV** 

Sua placa gráfica ATI pode usar uma TV para tela de seu computador. Para usar uma TV para tela de seu computador, precisa de se certificar que a tela de TV está ativada.

Se não está usando uma TV como tela de seu computador, deve desativar o monitor de TV para melhores resultados (taxas de atualização mais elevadas). Pode reativar o monitor de TV mais tarde.

{button Ativar ou Desativar Tela de TV,JI(`>taskwin1',`IDH\_Settings\_DisableTVOut')} {button Continuar,IE(FE(`ati64hlp.stb'),`JI(`>install',`Setup4\_TV')',`JI(`>install',`Setup3\_TV')')}

 $\Box$  Exibir esta tela da próxima vez que se inicie o Windows.

### **Panorâmica Horizontal**

### **Designação de teclas aceleradoras de panorâmica horizontal**

- 1 Clique aqui **h** para ver as Propriedades de Exibição.
- 2 Clique no tab de Panorâmica Horizontal ATI.
- 3 Selecione um item na Lista de Nomes.

A caixa de Descrição indica a operação da tecla aceleradora de controle selecionada.

- 4 Clique no Campo Valor.
- 5 Faça a designação de uma tecla aceleradora ao digitar uma combinação de teclas exclusiva, por exemplo, ALT + UP para usar em conjunto com CTL + ALT.

ou

Clique no botão Padrões para designar as teclas aceleradoras padrão.

### **Dicas**

É primeiro necessário definir a área de trabalho virtual para ativar a panorâmica horizontal.

É possível designar taclas aceleradoras para fazer panorâmica da área de trabalho, fazer zoom, e bloquear a Panorâmica da tela.

    Clique aqui {button ,JI(`>taskwin1',`To\_change\_the\_speed\_of\_your\_hotkeys')} para mudar a velocidade de panorâmica horizontal das teclas aceleradoras.

{button ,KL(`panning')} Tópicos de Referência

### **Tecla aceleradora**

Uma ou mais teclas, usadas em conjunto com a tecla CTRL e/ou ALT, para realizar uma ação. Por exemplo, ALT + TECLA P/CIMA pode ser designado para fazer panorâmica superior da área de trabalho.

### **Padrões**

As definições padrão ou de fábrica designadas pelo fabricante.

### **Zoom**

Mais Zoom diminui a resolução da tela na área de trabalho. Menos Zoom aumenta a resolução da tela na área de trabalho.

### **Bloqueio da Panorâmica**

Bloqueia/desbloqueia a tela na atual posição na área de trabalho.

# **Panorâmica Horizontal**

### **Para desativar a panorâmica do mouse**

1 Clique aqui **h** para ver Propriedades de Exibição.

- 2 Clique no tab de Panorâmica Horizontal ATI.
- 3 Selecione Desativar Panorâmica Horizontal na lista de Nomes.
- 4 Clique na área de Valor
- 5 Digite uma combinação de tecla aceleradora

### **Observação**

Use uma combinação de tecla aceleradora para ativar/desativar a tela.Se você não tiver definido a área de trabalho virtual, esta opção não estará disponível.

{button ,KL(`panning')} Tópicos de Referência

# **Panorâmica Horizontal**

### **Para alterar a velocidade de suas teclas aceleradoras**

- 1 Clique em Início, e aponte Configurações.
- 2 Clique no Painel de Controle.
- 3 Clique duas vezes no Teclado.
- 4 Na área de Velocidade de repetição, arraste o controle.

### **Observação**

A velocidade de repetição do teclado determina a velocidade da panorâmica das teclas aceleradoras.

{button ,KL(`panning')} Tópicos de Referência

## **Configurações**

### **Para alterar o driver de vídeo**

- 1 Clique aqui **h** para ver Propriedades de exibição.
- 2 Clique no Tab de configurações.
- 3 Clique em Alterar Tipo de Display.

ou

Em alguns dos sistemas, clique em Propriedades Avançadas.

4 Na área de Tipo de Adaptador, clique em Alterar.

ou

Em alguns dos sistemas, clique em Adaptador, e depois clique em Alterar.

5 Clique em Tenho o Disco.

6 Digite o seguinte:

**D:\WIN95**, e depois clique em OK.

(Se D não é a sua unidade de CD-ROM, substitua D pela unidade correta.)

7 Clique em OK.

Os arquivos do driver de vídeo serão copiados para seu computador.

8 Clique em Fechar

9 Clique em Aplicar para salvar as alterações, e depois Clique em Sim para reiniciar o Windows.

{button ,AL(`settings')} Tópicos de Referência

## **Configurações**

### **Para mudar de monitor**

- 1 Clique aqui 1 para ver Propriedades de exibição.
- 2 Clique no Tab de configurações.
- 3 Clique em Alterar Tipo de Display.

ou

Em alguns dos sistemas, clique em Propriedades Avançadas.

4 Na área de Tipo de Monitor, clique em Alterar.

ou

Em alguns dos sistemas, clique em Monitor, e depois clique em Alterar.

- 5 Clique em Mostrar todos os dispositivos.
- 6 Na caixa do Fabricante, selecione o fabricante apropriado do monitor.
- 7 Na caixa do Modelos, selecione o modelo que corresponde ao seu hardware (consulte as especificações do fabricante caso necessário).
- 8 Clique em OK, e depois clique em Fechar.
- 9 Clique em OK para salvar as alterações e fechar Propriedades de exibição.

### **Observações**

As alterações não terão efeito até que o Windows seja reiniciado. Para assim fazer, clique no botão Iniciar, clique em Desligar e depois clique em Reiniciar o Computador.

{button ,AL(`settings')} Tópicos de Referência
### **Para salvar um esquema de configurações de área de trabalho**

- 1 Clique aqui **h** para ver Propriedades de exibição.
- 2 Clique no Tab de configurações.
- 3 Clique em Salvar Como...

Aparece a caixa de diálogo Salvar Esquema.

4 Digite o nome do esquema de definições, e depois clique em OK.

O nome que você selecionar aparecerá na lista de Esquemas.

### **Dica**

    Na caixa Tecla Aceleradora, é possível designar uma combinação de tecla acelerada que poderá ser usada subseqüentemente para recuperar este esquema de definições da área de trabalho.

### **Para excluir um esquema de definições da área de trabalho**

- 1 Clique aqui **h** para ver Propriedades de exibição.
- 2 Clique no Tab de configurações.
- 3 Na lista na Área do Esquema, clique no esquema que deseja excluir.
- 4 Clique em Excluir.

### **Para recuperar um esquema de definições de área de trabalho**

- 1 Clique aqui **h** para ver Propriedades de exibição.
- 2 Clique no Tab de configurações.
- 3 Na lista na Área do Esquema, clique no esquema que deseja recuperar.

As propriedades na página de Configurações agora estão definidas conforme o esquema selecionado.

4 Clique em OK ou em Aplicar para ativar as propriedades do esquema selecionado.

### **Para alterar a resolução da tela**

1 Clique aqui **h** para ver Propriedades de exibição.

- 2 Clique no Tab de configurações.
- 3 Na área de Exibição, arraste o controle superior.
- 4 Clique em Aplicar.
- 5 Para examinar a configuração da nova área de trabalho, clique em OK.
- 6 Para aceitar esta configuração, clique em OK. Caso contrário, clique em Não.

### **Observação**

O seu monitor e adaptador de vídeo determinam a possibilidade ou não de alterar a resolução da tela.

Quando o tamanho da área de trabalho (controle inferior) estiver maior que a resolução da tela, estará ativado o recurso de Área de trabalho Virtual

### **Para definir a Área de Trabalho Virtual**

- 1 Clique aqui **h** para ver Propriedades de exibição.
- 2 Clique no Tab de configurações.
- 3 Na Área de Exibição, selecione um tamanho para a Área de trabalho Virtual, arrastando o controle inferior para a direita.
- 4 Clique em Aplicar.
- 5 Para examinar a configuração da área de trabalho virtual, clique em OK.
- 6 Para aceitar a configuração, clique em Sim.

ou

Caso contrário, clique em Não.

### **Observação**

Para ver porções da área de trabalho virtual não visíveis na tela, faça panorâmica, usando o mouse ou as teclas aceleradoras designadas.

### **Para alterar o número de cores exibidas em seu monitor**

- 1 Clique aqui **h** para ver Propriedades de exibição.
- 2 Clique no Tab de configurações.
- 3 Na lista de Paletas de Cor, clique no número de cores que você deseja que o monitor exiba.

### **Observação**

O seu monitor e adaptador de vídeo determinam o número máximo de cores que podem aparecer na sua tela.

### **Para usar fontes de tela maiores ou menores**

1 Clique aqui **h** para ver Propriedades de exibição.

- 2 Clique no Tab de configurações.
- 3 Na Caixa de Tamanho de Fonte, clique no tamanho desejado para as fontes da tela.
- 4 Para personalizar o tamanho das fontes exibidas, clique em Personalizadas.

### **Observação**

    Se a área de Tamanho de Fonte não estiver disponível, certifique-se de que a Área de exibição esteja definida como maior de 640 por 480 pixels. Se 640 por 480 pixels for a única configuração disponível, é porque não é possível alterar o tamanho da fonte.

### **Para designar uma tecla aceleradora a um Esquema da área de trabalho**

- 1 Clique aqui **h** para ver Propriedades de Exibição.
- 2 Clique no Tab de configurações.
- 3 Selecione o Esquema da área de trabalho desejado na lista de Esquemas.
- 4 Clique no campo de Tecla Aceleradora.
- 5 Designe uma tecla aceleradora, digitando uma combinação de teclas. Por exemplo, CTRL+ALT + SETA P/CIMA.

### **Observação**

Só são permitidas certas combinações de tecla acelerada.

### **Resolução da Tela**

A Resolução da Tela é o número de pixels exibidos na tela, expresso como um número na forma LxA, onde L é o número de pixels exibidos horizontalmente (Largura) e A é o número de pixels exibidos verticalmente (Altura). As resoluções de tela típicas incluem 640x480, 800x600, 1024x768, 1152x864 e 1280x1024.

### **Pixel**

Um pixel é um "ponto" na tela. Cada pixel pode ser de uma cor diferente. O número possível de cores é determinado pela profundidade de cor.

### **Profundidade de Cor/bpp**

O número de cores disponíveis, ou a profundidade de cor, é determinado pelo número de bits associados a cada pixel para representar a cor desse pixel. Este valor é especificado como o valor de bpp (bits por pixel). Os valores comuns são:

8 bpp - resultam em 256 cores

 $16$  bpp - resultam em 65K cores

 $24$  bpp - resultam em 16,7M cores.

### **Área de trabalho Virtual**

O Windows utiliza uma área chamada a Área de trabalho. Quando a Área de trabalho for maior que a Resolução da Tela, ela é denominada Área de trabalho Virtual. Com uma Área de trabalho Virtual, somente uma porção da Área de trabalho fica visível de uma vez na tela.

{button ,JI(`',`TROUBLE\_tips')} Dicas para a Solução de problemas {button ,EF(`atipr.exe',`',1,`')} Assistente de Relatório de Problema {button ,JI(`',`TROUBLE\_customer\_support')} Consultando o Suporte Técnico

### **Dicas para a Solução de Problemas**

As dificuldades com o visual do seu computador podem surgir como resultado de uma combinação de coisas. A seguir verá vários pontos de verificação para ajudar na identificação das causas do problema.

### **O que há de errado?**

{button ,JI(`',`TROUBLE\_tips\_system\_lockup')} Depois de instalar a placa de vídeo, o meu computador ocasionalmente se paralisa.

{button ,JI(`',`TROUBLE\_tips\_no\_sync')} O meu monitor não fica sincronizado.

{button ,JI(`',`TROUBLE\_tips\_low\_resolution')} Não consigo selecionar as cores / resolução da tela desejada.

{button ,JI(`',`TROUBLE\_tips\_no\_install')} O meu driver de vídeo não funciona corretamente

### **Se o sistema ficar paralisado**

    Certifique-se de que a placa esteja corretamente assentada e que tenha sido instalada por meio do assistente "Adicionar Novo Hardware" no Painel de Controle. Consulte o guia do usuário ATI ou a Ajuda do Windows para obter informações sobre a utilização deste assistente.

Tente iniciar o Windows no Modo Seguro. Para saber como, clique aqui

Prove a placa em outro sistema diferente. Se a placa funcionar bem em outro sistema, o problema<br>Prove a placa em outro sistema diferente. Se a placa funcionar bem em outro sistema, o problema provavelmente se deve a uma configuração incorreta ou a um conflito entre hardwares. Para iniciar a Sessão de Solução de Problemas de Conflitos entre Hardwares, inicie a Ajuda do Windows e, no Índice, digite "conflito de hardware".

{button ,EF(`Windows.hlp',`',1,`')} Clique aqui para iniciar a Ajuda do Windows

### **Se a exibição sair de sincronização**

Foi selecionado o tipo errado de monitor.<br>Para selecionar um novo monitor, clique a

    Para selecionar um novo monitor, clique aqui

### **Se o driver de vídeo não funcionar corretamente**

- Instale um driver padrão incluído nos discos de instalação do Windows 95, seguindo os seguintes passos:
- 1 Clique aqui **h** para ver Propriedades de Exibição.
- Clique no tab de Definições.
- Clique em Alterar o Tipo de Exibição...
- Na área Tipo de Adaptador, clique em Alterar.
- Se não estiver já selecionado, clique em Mostrar todos os dispositivos.
- Na lista de Fabricantes, selecione ATI Technologies.
- Na lista de Modelos, selecione o driver de vídeo que corresponde ao adaptador de vídeo ATI.
- Clique em OK, e depois clique em Fechar.
- Clique em Aplicar para salvar as alterações e depois clique em Sim para reiniciar o Windows.

### **Se não conseguir definir as cores/resolução desejada**

    A combinação de profundidade de cor e resolução da tela disponível na Página de configurações depende das capacidades da placa de vídeo instalada.

    é provável que BIOS tenha sido informado de que esta combinação não está disponível, com base na configuração de monitor/placa de vídeo selecionada.

### **Observação**

    O Windows 95 pode alterar dinamicamente a resolução da tela sem fazer um reinício do sistema, mas uma alteração na profundidade de cor (de 16 bpp para 24 bpp, por exemplo) exige reiniciar o sistema

# **Suporte Técnico**

É favor consultar o revendedor para obter suporte técnico.

## **Suporte Técnico**

### **Contatando o suporte técnico da ATI**

A ATI fornece suporte técnico aos usuários registados.

A fim de podermos lhe ajudar com a rapidez e eficiência possível:

{button ,JI(`',`TROUBLE\_faqs')} já reviu os FAQs?

{button ,JI(`',`TROUBLE\_tips')} já tentou as dicas da solução de problemas?

{button ,EF(`atipr.exe',`',1,`')} já preencheu o Relatório de Problemas do Assistente?

Os Horários do Suporte Técnico da ATI são os seguintes:

De Segunda a Sexta: 9:00 às 19.00 E.S.T. Telefone: (905) 882-2626 Facsimile: (905) 882-0546 BBS\*: (905) 764-9404 Endereço ATI FTP: ftp://ftp.atitech.ca Compuserve: GO ATITECH @ATI SUPPORT 74740,667 \*(14400/9600/2400/1200 baud, 8 data, no parity, 1 stop bit)

### **Para iniciar o Windows em modo seguro**

- 1 Imprima este tópico para sua referência.
- 2 Reinicie o computador clicando no botão Início, clicando em Desligar, e depois em Reiniciar o Computador. ou

Se o sistema estiver paralisado, pressione CTRL+ALT+DEL, ou pressione o botão RESET do computador.

- 3 Ao aparecer a mensagem "Iniciando Windows 95", pressione F8.
- 4 Para iniciar o Windows sem suporte da rede, escolha Modo Seguro.

Para iniciar o Windows com suporte da rede, escolha Modo Seguro com Suporte de Rede.

No modo seguro, o Windows usa definições padrão (sem rede, monitor VGA, driver de mouse Microsoft, e os drivers de dispositivos mínimos exigidos para iniciar o Windows). Não há acesso a unidades de CD-ROM, impressora ou outros dispositivos.

### **Observação**

Se o sistema funcionar corretamente em modo seguro com o adaptador de vídeo ATI, mas não no modo normal, é provavelmente devido a um driver de vídeo defeituoso ou a um conflito de hardware.

Para tentar resolver um conflito de hardware, clique no botão Voltar e siga as instruções oferecidas.

Para mudar de driver de vídeo, Clique aqui .

## **Perguntas Freqüentemente Feitas**

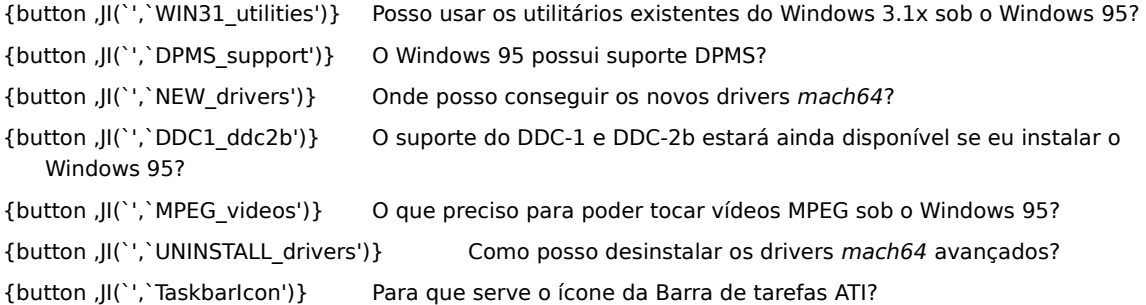

#### **Usando utilitários existentes do Windows 3.1x sob o Windows 95**

Os drivers anteriores mach64, FlexDesk+ e WinSwitch foram elaborados para valer-se das capacidades do Microsoft Windows 3.1x e não funcionam com o Windows 95. Os drivers específicos da ATI que acompanham o disco de instalação do Windows 95, ou os drivers avançados disponíveis através do revendedor, devem ser usados, já que são mais velozes e mais estáveis sob o Windows 95.Você precisa ter o driver avançado ATIpara Windows 95 a fim de usar os utilitários ATI no Windows 95.

### **O Windows 95 possui suporte do DPMS?**

Todos os produtos da ATI baseados em mach64 suportam DPMS.

### **Para ativar o suporte de DPMS**

- 1 Clique aqui **h** para ver Propriedades de Exibição.
- Clique no Tab de configurações.
- Clique em Alterar Tipo de Exibição...
- Na área de Tipo de Monitor, marque a caixa Monitor conforma a Energy Star e clique em Fechar.
- Clique no Tab de Proteção de Tela.
- Nos recursos de conservação de energia na área do monitor, marque a caixa Reserva de Baixo Consumo.
- Digite o tempo de espera para o monitor entrar em modo reserva.
- Nos recursos de conservação de energia na área do monitor, marque a caixa de Suspensão do monitor.
- Digite o tempo de espera para o monitor desligar-se.

### **Onde posso conseguir os novos drivers mach64?**

É favor consultar o revendedor para obter os novos drivers mach64.

### **Disponibilidade do suporte DDC-1 e DDC-2b no Windows 95**

Sim, os nossos produtos baseados em mach64 que possuem suporte integrado de DDC-1 e DDC-2b ainda operam com todas as versões dos drivers de Windows 95 mach64 da ATI. Se você tiver um monitor que conforma a DDC -1 ou a DDC-2b, estas placas valer-se-ão dele para ajudar a configurar a taxa de reatualização e sincronização ideais.

#### **O que preciso fazer para tocar vídeos MPEG em Windows 95**

A ATI oferece um software de tocar MPEG elaborado para funcionar com os produtos de aceleração gráfica baseados em mach64 com a finalidade de ser usado sob o Windows 95. Este software da ATI suporta sistemas baseados em Pentium que se conformam ao MPC-3 e é exclusivamente uma atualização de software que permite que as placas existentes baseadas em mach64 se valham dos vídeos baseados em MPEG, sem a despesa extra das placas caras MPEG. Este software da ATI proporciona vídeo com pleno movimento e em toda a tela, uma reprodução de excelente qualidade e com a reprodução de vídeo MPEG de até 30 quadros por segundo.

#### **Como posso desinstalar os drivers mach64 avançados**

Os drivers da ATI não possuem a capacidade integrada de serem desinstalados. No entanto, quem usa o Windows 95 e que instalou o software Microsoft Plus! (disponível da Microsoft como programa auxiliar) antes da instalação do driver de vídeo, pode ir até o Painel de Controle, clicar em Adicionar/Remover Programas, e a instalação do driver aparecerá na lista no menu inferior. Selecione este item, e o driver será removido, e o sistema será reconfigurado com o driver detectado pelo Windows 95 por ocasião da instalação inicial.

### **Observação**

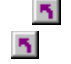

Para alterar os drivers de vídeo, clique aqui